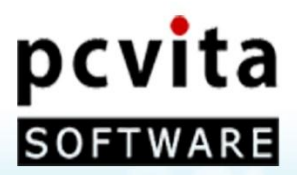

# pcvita

# Express Migrator for Google (Lotus Notes)

## An Instant Solution for Lotus Notes to Google Apps Migration

**User Guide** 

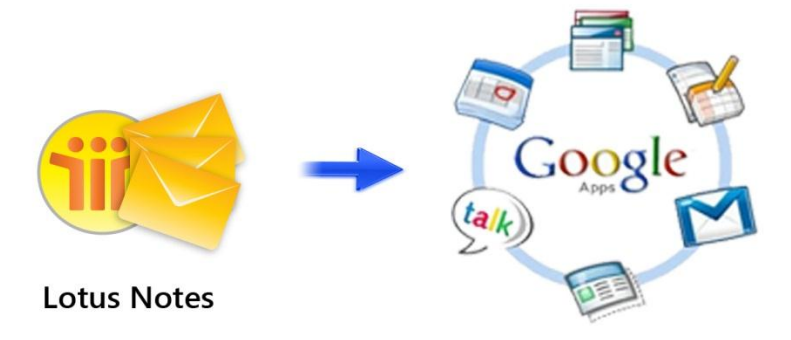

Copyright © PCVITA Software. All Rights Reserved

# **Contents**

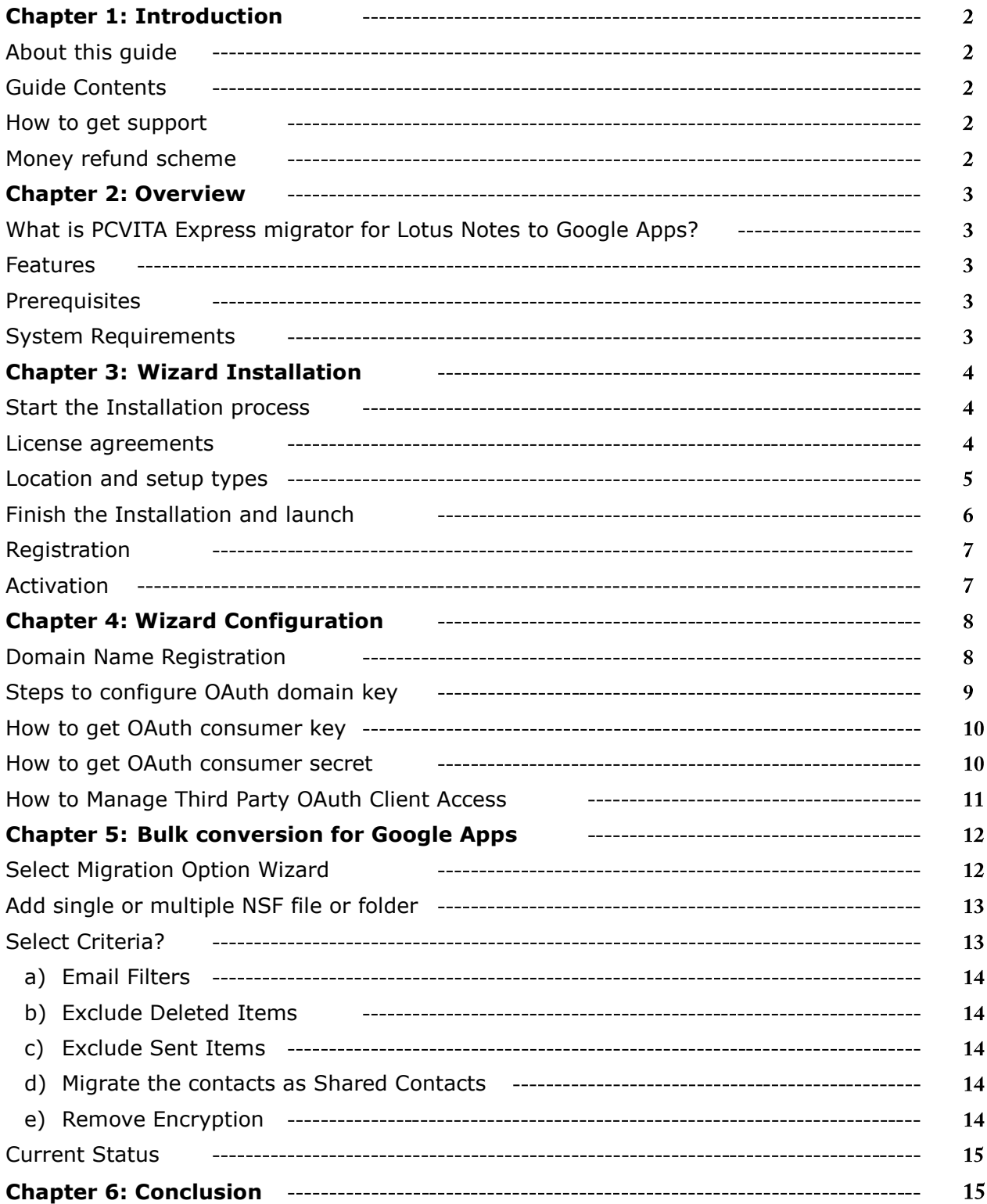

# <span id="page-2-0"></span>**Chapter 1: Introduction**

## <span id="page-2-1"></span>About this quide

This guide is provided to help administrators or users to carry out Google Apps Migration for IBM Lotus Notes mail, contacts and calendars without any hassles.

# <span id="page-2-2"></span>**Guide Contents**

The guide contains the following points:

- Features and functionality overview
- Wizard installation and configuration
- Step by step migration process

#### <span id="page-2-3"></span>How to get support

PCVITA Software provides 24/7 online technical assistance, directly to our experts and developers as well. For getting a support, you can directly access through our official support address [\(support@pcvita.com\)](mailto:support@pcvita.com) or you can directly contact our technical support through telephone. Our software wizard also has a link to get a support throughout migration steps.

### <span id="page-2-4"></span>Money refund scheme

PCVITA Software money refunding scheme is based on the performance of the software. Read the full detail of money refund scheme from the address link given below. <http://www.pcvita.com/refund-policy.html>

# <span id="page-3-0"></span>**Chapter 2: Overview**

# <span id="page-3-1"></span>What is PCVITA Express migrator for Lotus Notes to Google Apps?

PCVITA Express Migrator for Lotus Notes to Google Apps software is a flexible solution that lets you migrates multiple IBM Lotus Notes emails, calendars and contacts flawlessly in bulk. The steps of migration are short and easy, simple and intuitive graphical user interface. The software highly secure administrator and user's authentication over a single migration step.

# <span id="page-3-2"></span>**Features**

#### **PCVITA Express Migrator for Google Apps lets you**

- Selectively migrates a single or multiple Lotus Notes mail at once
- Migrates single or multiple mail folders at once
- Support to migrate single or multiple Lotus Notes contacts file and folder at once
- Migrates single or multiple Lotus Notes calendars directory in batch

#### **Why PCVITA Express Migrator for Google Apps?**

- Easy Installation and configuration
- Intuitive Graphical User Interface (GUI)
- Retains Data consistency
- Flexibly supports multiple IBM Lotus Notes 2000/2003/2007/2010 versions
- Highly maintains Meta information associated emails (Create on, Modified on, cc, to, subject)
- Enables log file and appropriate error detection mechanism
- Filter based migration on various attributes (category, dates, etc.)
- Support Open Authentication (OAuth)

#### <span id="page-3-3"></span>Prerequisites

- IBM Lotus Notes should be installed and configured in your client system
- Google Apps account should have provisioning API enabled

#### <span id="page-3-4"></span>**System Requirements**

#### **Memory:**

Minimum memory requirement is 64 MB and above (the more the better)

#### **System Processor:**

The minimum requirement of the processor speed is Pentium II, 400 MHz and above (the higher is the processor speed, the better is the performance).

#### **Operating System Support:**

Microsoft Windows 98, Microsoft Windows 2000, Microsoft Windows 2002, Microsoft Windows 2003, Microsoft Windows XP, Microsoft Windows Vista and Microsoft Windows 7

# <span id="page-4-0"></span>**Chapter 3: Wizard Installation**

# <span id="page-4-1"></span>**Start the Installation process**

Make sure that windows installer is properly downloaded. Double click the installer to starts. Click on next button to proceed.

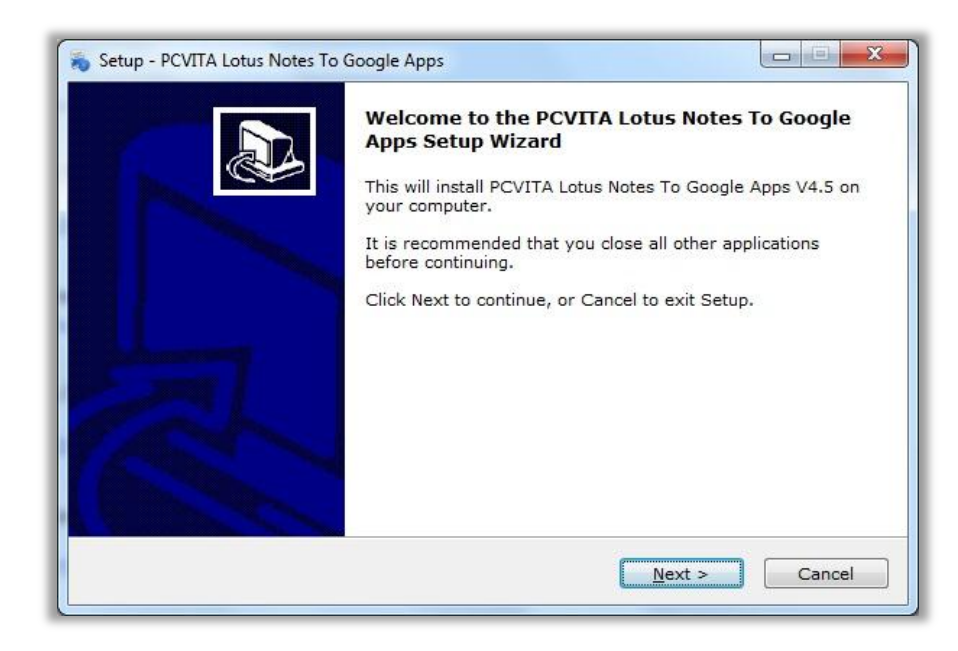

## <span id="page-4-2"></span>License agreements

You must accept the license agreement prescribed to continue the wizard. Check (I accept the agreements) and proceed next.

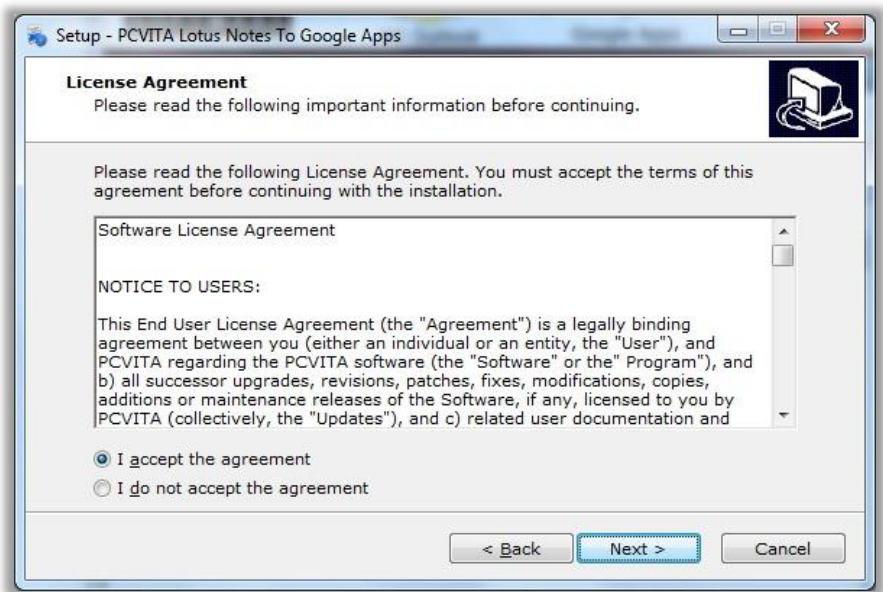

# <span id="page-5-0"></span>Location and setup types

The installer offers a default destination directory where PCVITA Express migrator be installed. Accept it or define one. It is highly recommended to use the default path.

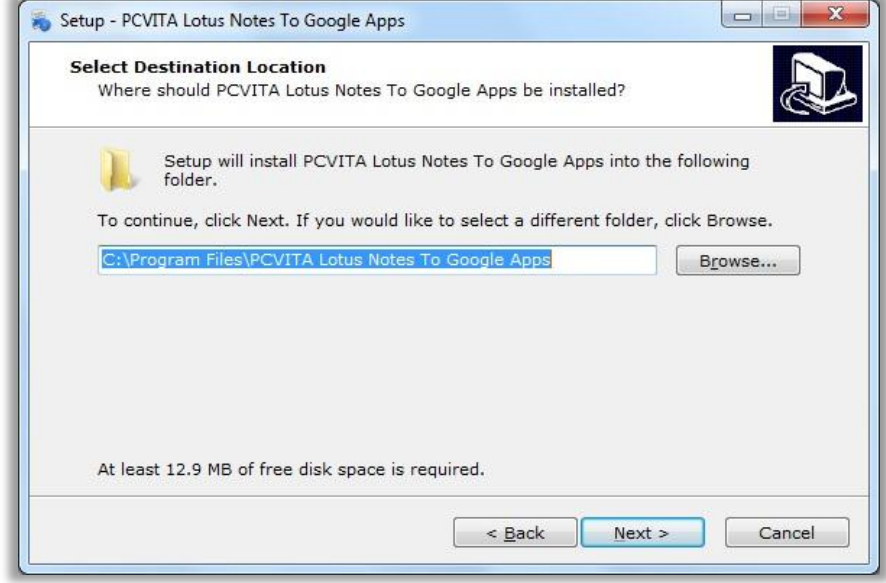

Click next wizard to create a shortcuts folder in start menu folder. Accept it or define a new one. To proceed, click on next.

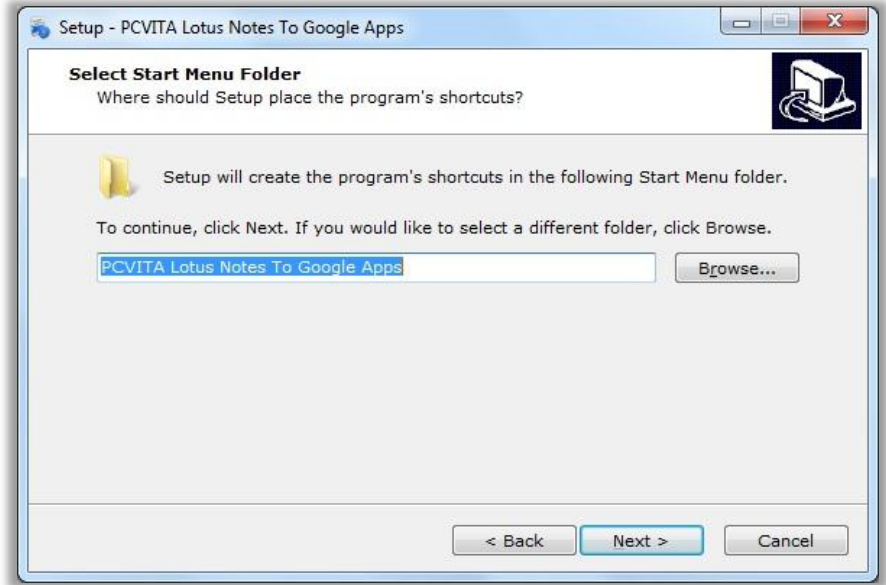

# <span id="page-6-0"></span>Finish the Installation and launch

Check or leave the options for shortcuts creation. Proceed next and click "install" to finish the installation. Click finish and launch.

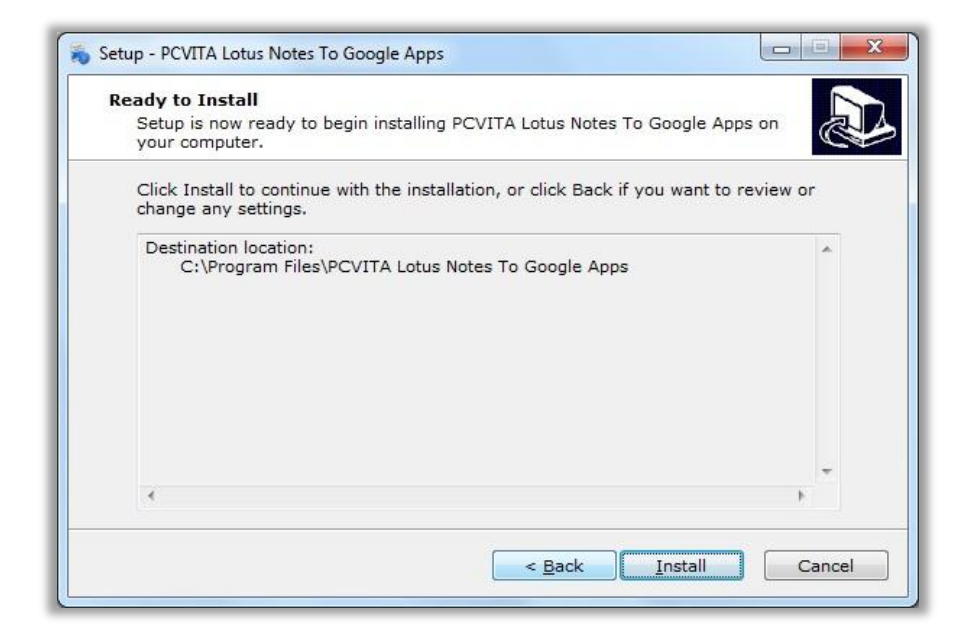

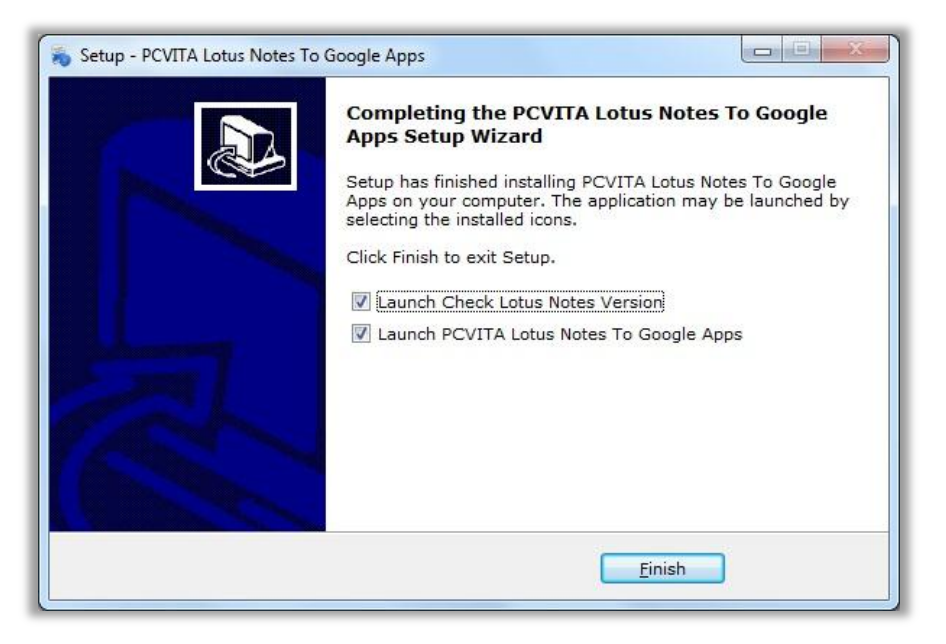

## <span id="page-6-1"></span>Registration

For demo users, the software has a constraint functionality of migration. Ask for the full version to starts migrate your entire Microsoft Lotus Notes mails, contacts and calendars at once. To acquire the full version, you can directly order from our official website [\(www.pcvita.com\)](http://www.pcvita.com/). Besides, you can directly reach our sales support [\(sales@pcvita.com\)](mailto:sales@pcvita.com).

## <span id="page-7-0"></span>**Activation**

Once get the activation code, go to PCVITA Express Migrator for Google Apps wizard, Help menu. Click on Activate Product.

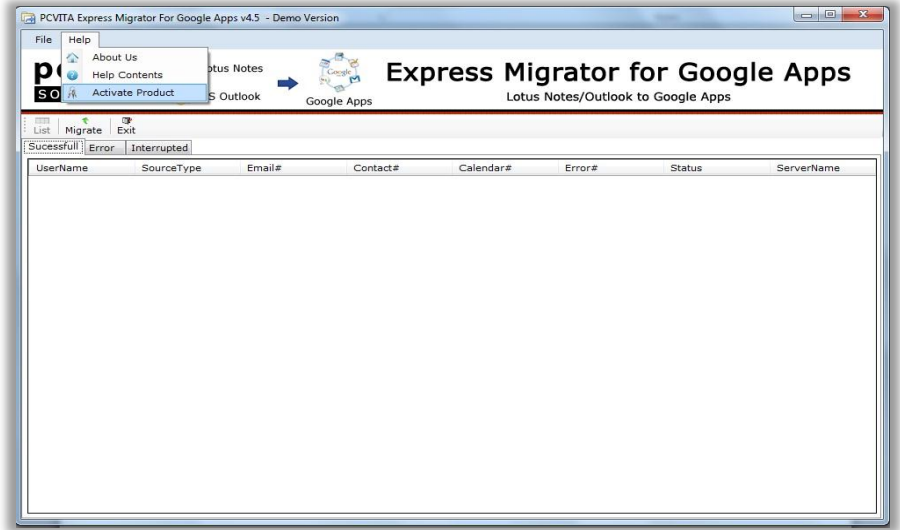

Finish the activation step by filling your credential information *Domain Name*, *User Count*, *Email Address*, and confidential *Activation Code*, click Activate button to finish.

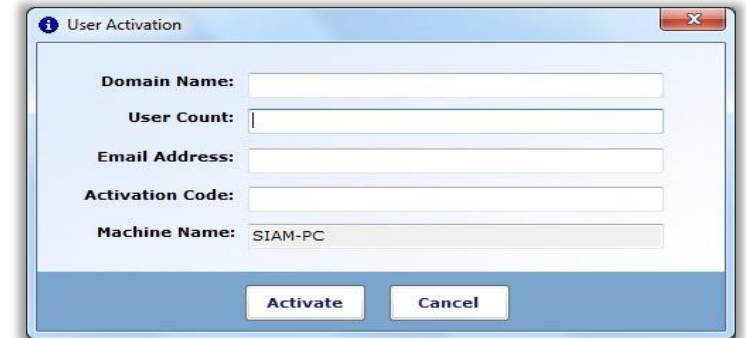

Domain Name: Your valid domain name on the Google Apps

User Count: The number of license user(s) permitted

**Email Address: Your official email address for authentication** 

Activation Code: The credential generated code which has been provided to you

Machine Name: By default, the software initiate highest fidelity to Administrator name as the machine name

# <span id="page-8-0"></span>**Chapter 4: Wizard Configuration**

# <span id="page-8-1"></span>**Domain Name Registration**

PCVITA Express Migrator for Lotus Notes to Google Apps will prompt up once the Domain Name Registration wizard is launched. For those who are new to Google Apps services, acquiring the listed information steps are given below:

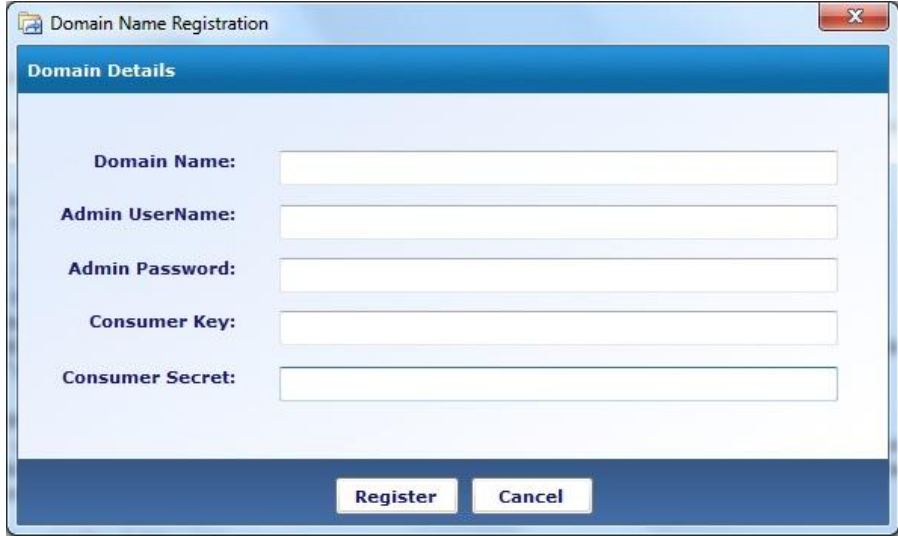

To starts register your domain, you must require filling the given credential field.

#### **Domain Name:**

Insert your valid domain name (e.g. pcvita.com) that is registered in Google Apps services name

#### **Admin Username:**

Admin Username is your administrative account name (user who has full authentication over that domain)

#### Admin password:

Admin password is your administrative account password.

#### **Consumer Key:**

By default Google Apps services takes the *Consumer key* as the domain name (e.g. pcvita.com)

☆●品目へ

# <span id="page-9-0"></span>Steps to configure OAuth domain key

To starts configure OAuth functionality you must require login into administrator account. Follow the steps listed below:

- Login your Google Apps Administrator account
- Click Manage this domain (located in the top right side of your page)

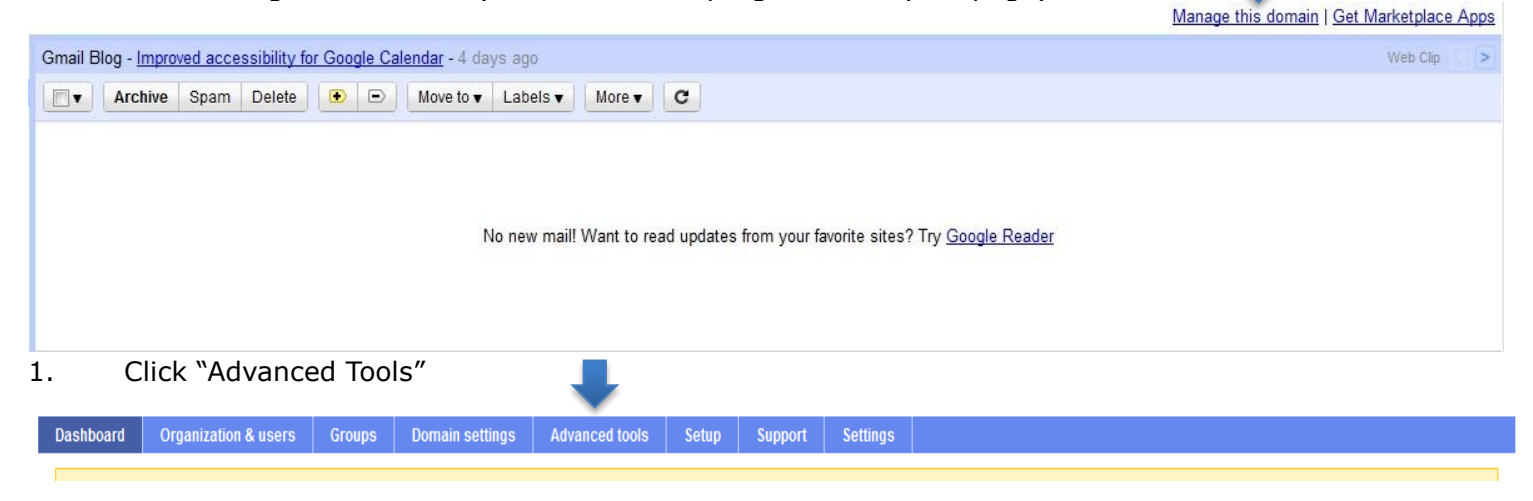

- Under the Advanced tools page
- In Authentication section
- Click on "*Manage OAuth domain key*"

← → C A https://www.google.com/a/cpanel/pcvita.com/Advanced#Advanced

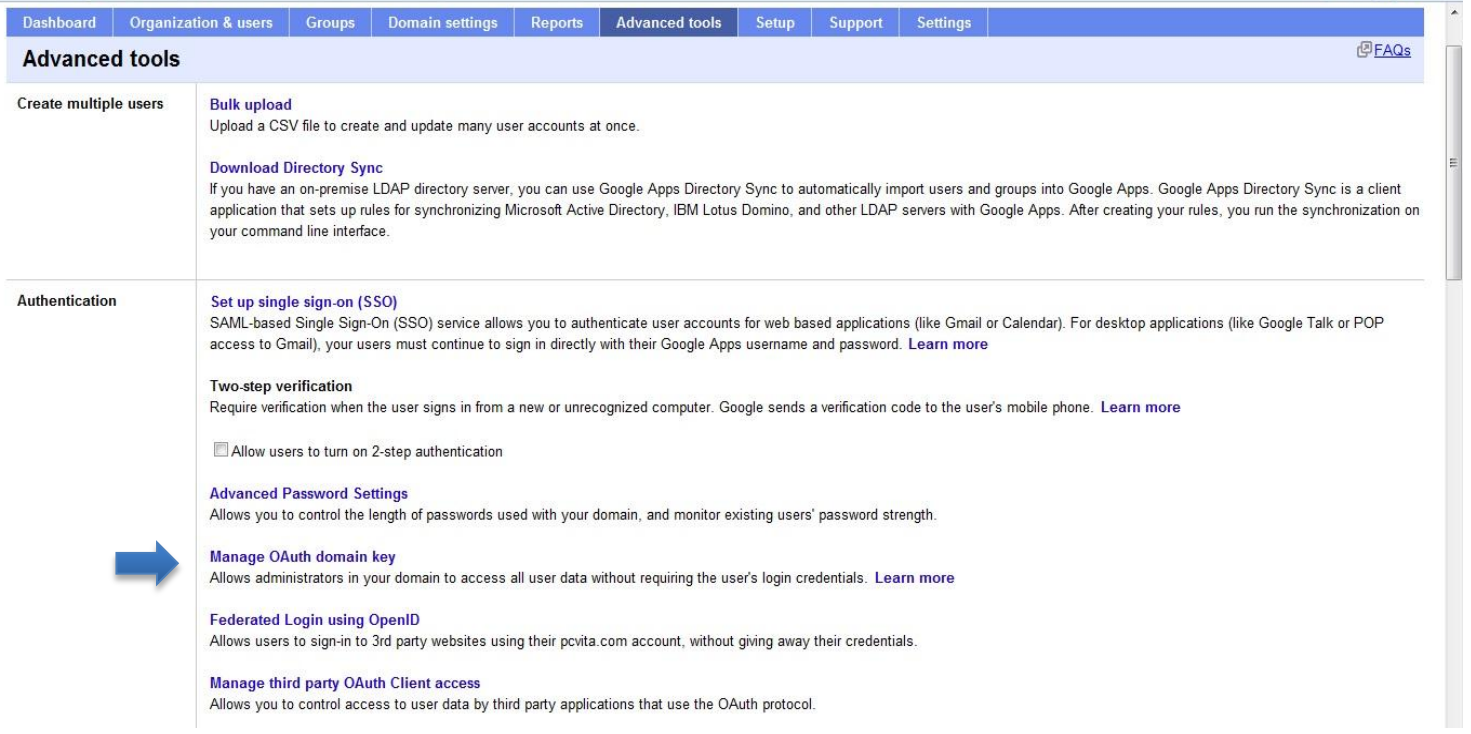

# <span id="page-10-0"></span>How to get OAuth consumer key

Steps to generate your consumer key follow the steps given below:

- Login to your Google Apps account
- Click Manage this domain
- Go to Advanced Tools
- Authentication
- Manage OAuth domain Key
- OAuth consumer key ( be your domain name (e.g.pcvita.com))
- *(Note: Check Enable this consumer key)*

#### <span id="page-10-1"></span>How to get OAuth consumer secret

(It recommended that you must use the default OAuth Consumer Secret)

You can regenerate a new OAuth Consumer Secret key using "Regenerate OAuth Consumer Secret" button. <http://www.google.com/support/a/bin/answer.py?answer=162105>

Google API enables your OAuth consumer key and OAuth consumer secret. To enable check the option "Enable this consumer key". Clicking "Regenerate OAuth consumer secret button be helpful when you want to restrict your client access, save change and done.

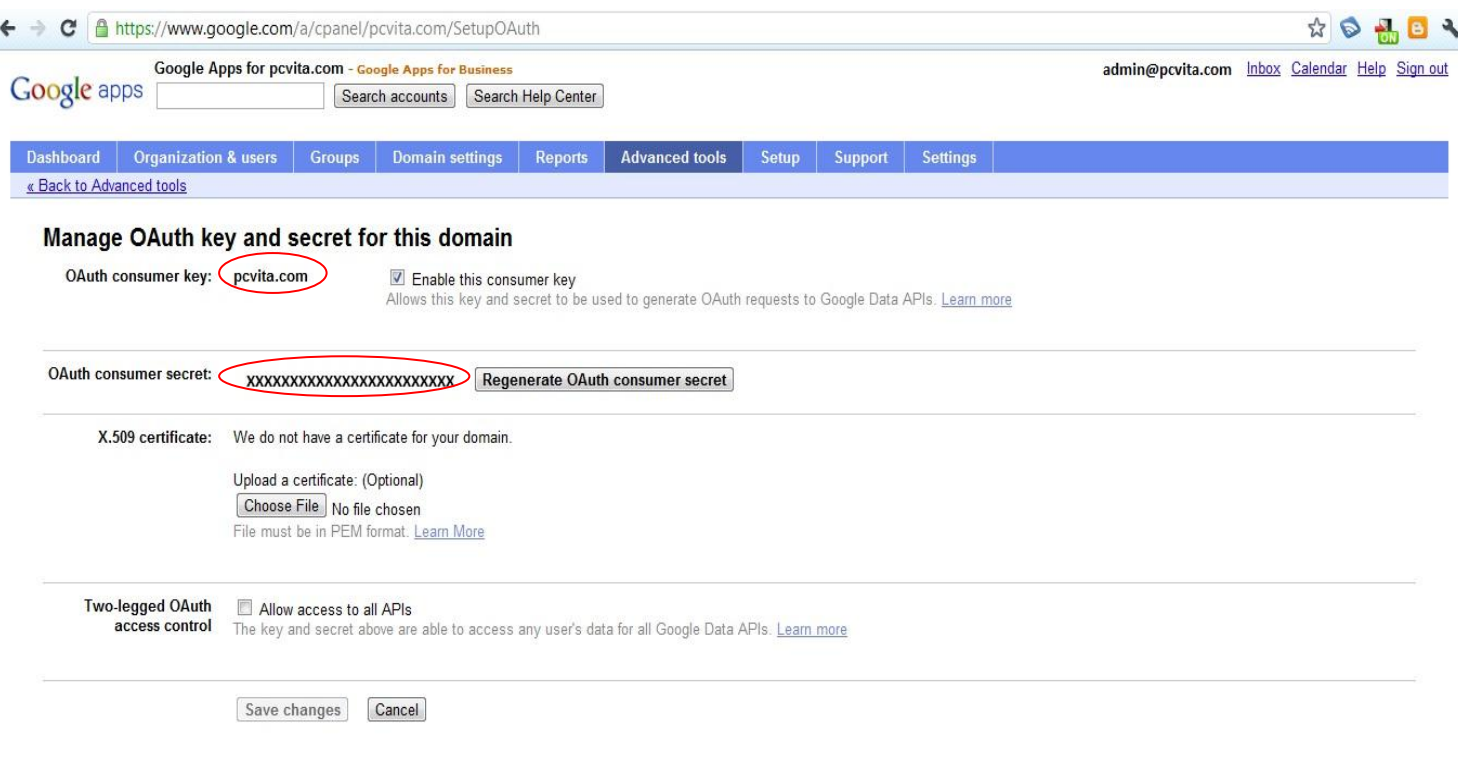

# <span id="page-11-0"></span>How to Manage Third Party OAuth Client Access

As mentioned Manage third-party OAuth Client access option will allows you to control access to user data by third party applications that use the OAuth protocol. To configure, switch back to **Advanced Tools** → **Authentication** → click **Manage Third Party OAuth Client Access.**

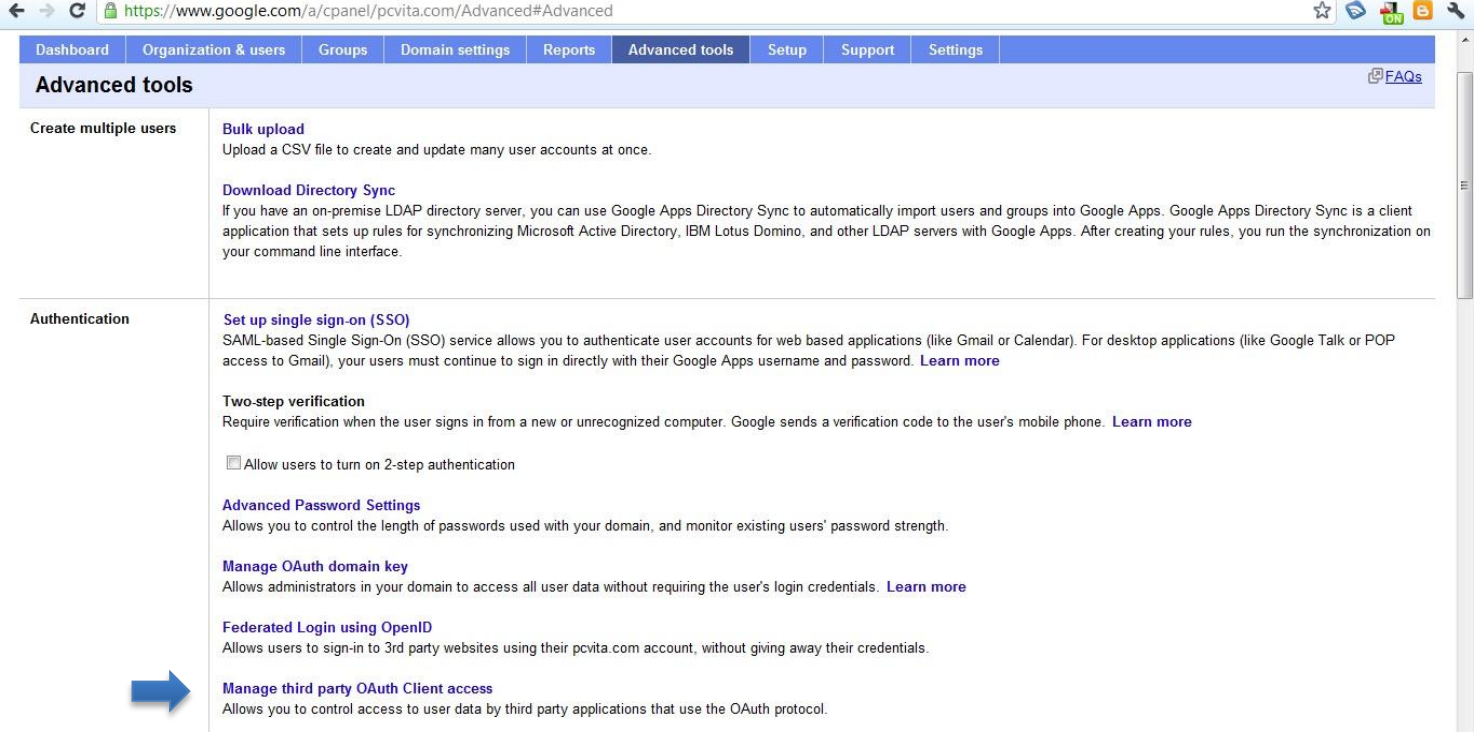

Please enter value of consumer key in "Client Name" textbox.

Please enter appropriate one or more API in "One or More API Scopes" textbox. You can get the API just below the text box. Comma should be placed in between the two API's. Click "Authorize" button. Consumer key should get added with scope.

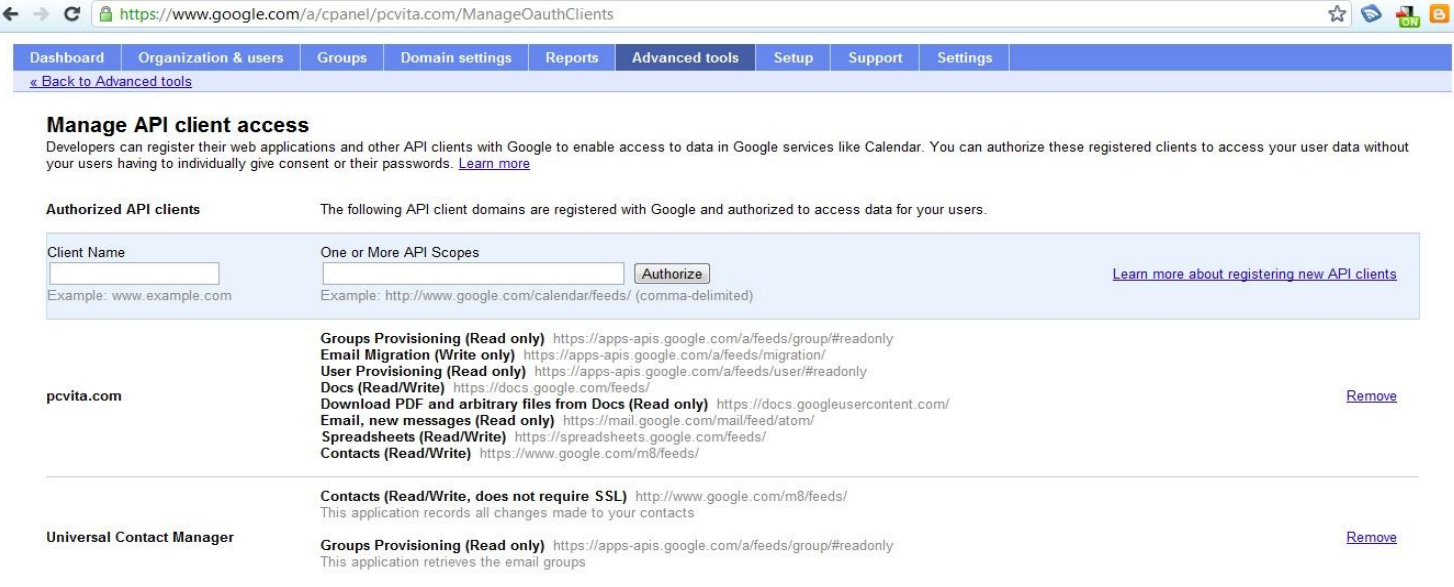

# <span id="page-12-0"></span>**Chapter 5: Bulk conversion for Google Apps**

To starts the migration job, click on Migrate tab

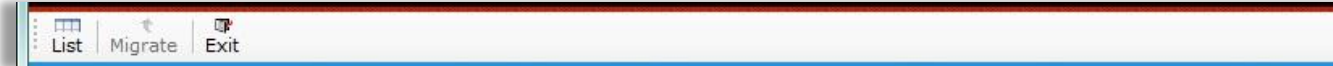

List tab will help you to track the migrated items whether successful, Error or Interrupted.

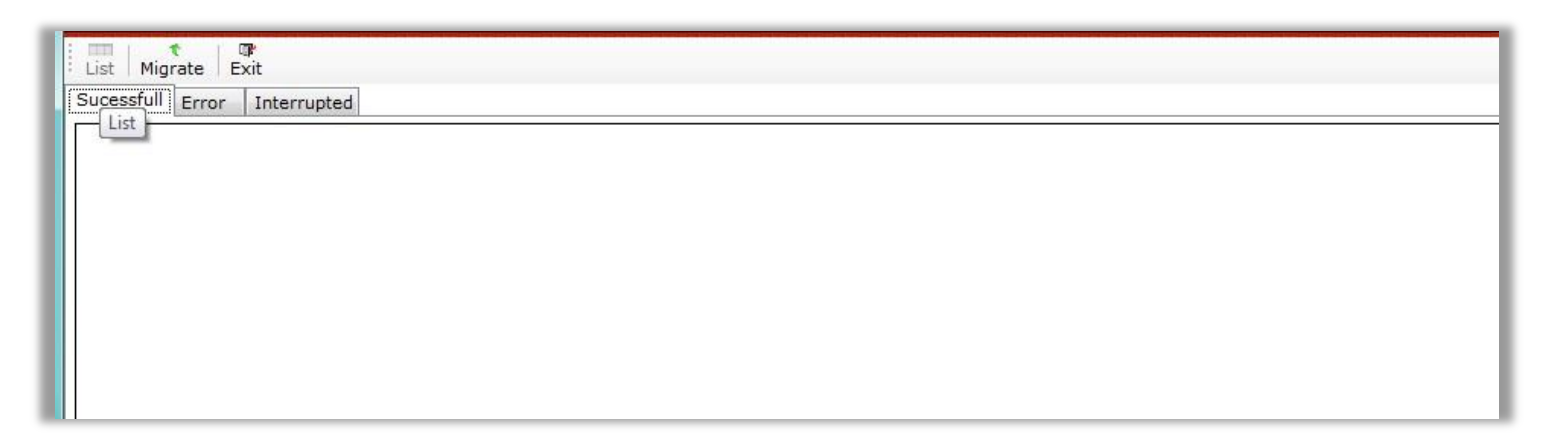

# <span id="page-12-1"></span>**Select Migration Option Wizard**

The screenshot pasted below is the first wizard window. It highly recommended you must read the prerequisite before everything. Click on  $Next$  to continue the next wizard

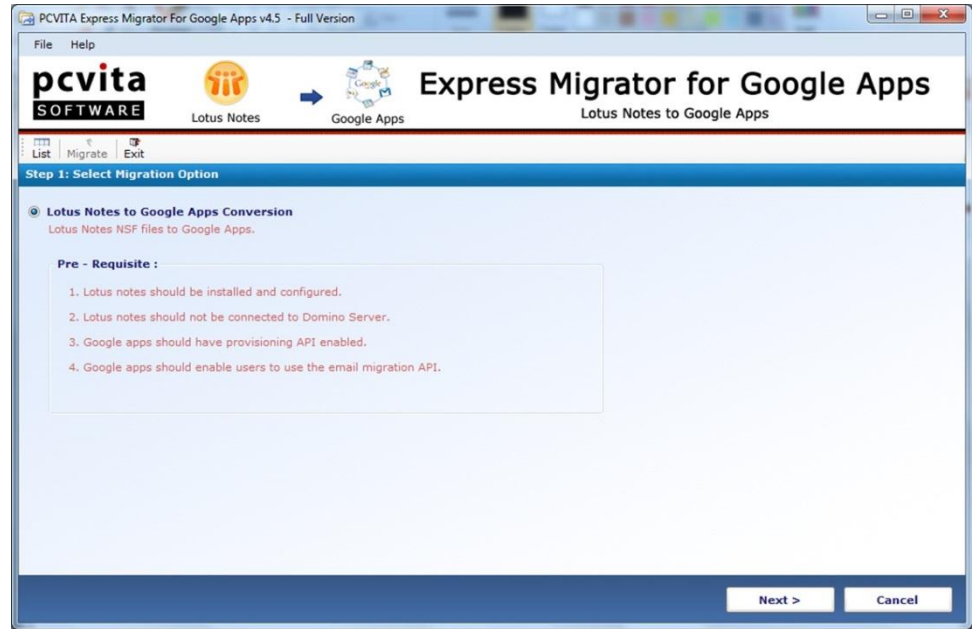

# <span id="page-13-0"></span>Add single or multiple NSF file or folder

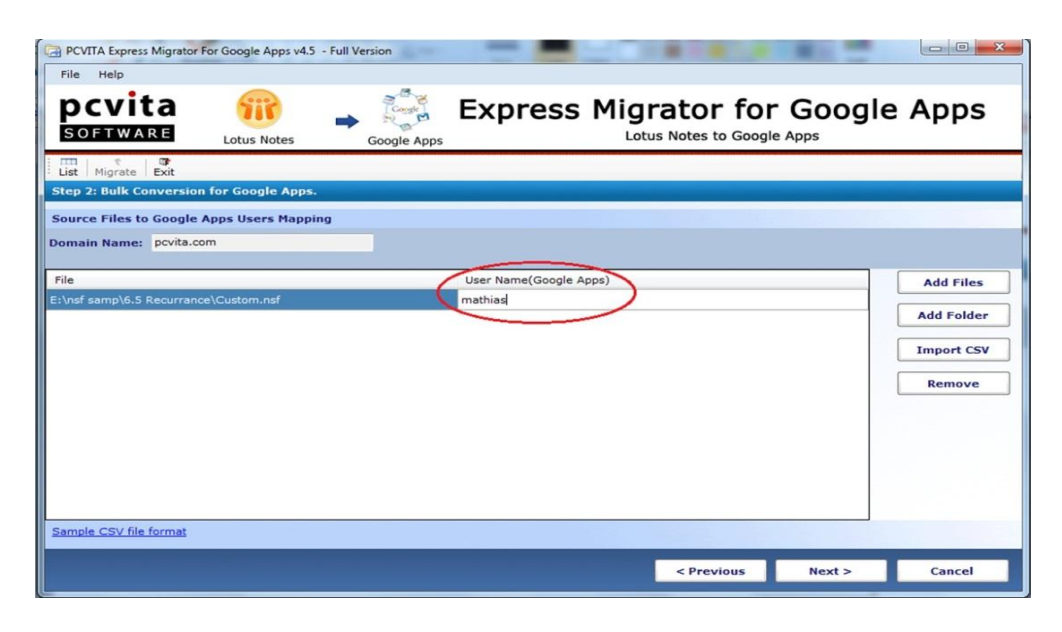

Secondly, starts add single or multiple Lotus Notes files or folder. Select all (Ctrl + A) of the NSF files and Click on open. Helpfully, you can also import CSV file for further assistance. Make sure, you must provide your **Username** of your Google Apps account. Click Next to proceed.

# <span id="page-13-1"></span>**Select Criteria?**

#### <span id="page-13-2"></span>**Email Filters**

Email Filters functionality is provided to help administrator or users for timestamps migration of Lotus Notes Mails, Contacts and Calendars by choosing the option **Include Received on Interval** (*from* the specific day, month, date and year *to* the targeted).

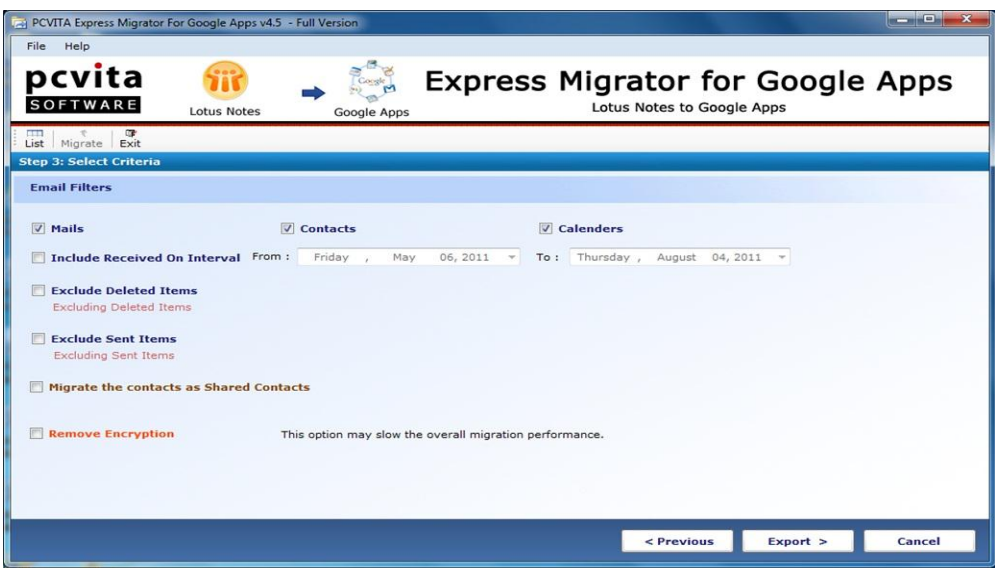

#### <span id="page-14-0"></span>**Exclude Deleted Items**

<span id="page-14-1"></span>Checking this option will opt you out from remigration of the deleted items.

#### **Exclude Sent Items**

Similarly, this option will help you to exclude remigration of the sent items

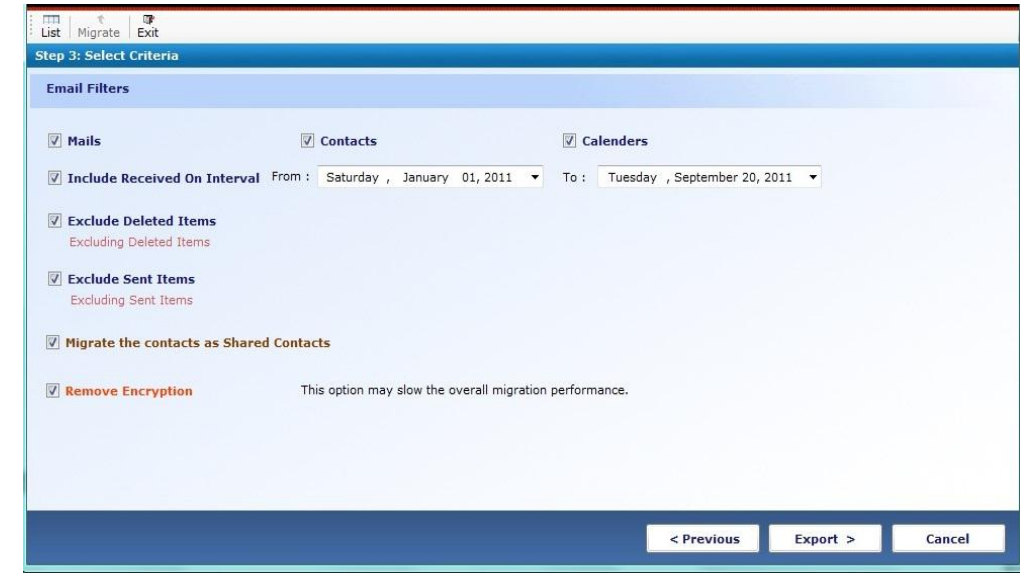

# <span id="page-14-2"></span>Migrate the contacts as Shared Contacts

<span id="page-14-3"></span>This will migrate the entire contacts to Google Apps Shared Contacts folder.

#### **Remove Encryption**

Checking Remove Encryption option will help administrator to get rid of file or folder encryption. (*Note: Removing encrypted files or folder may slow the overall migration performance*) To start the migration, click Export button.

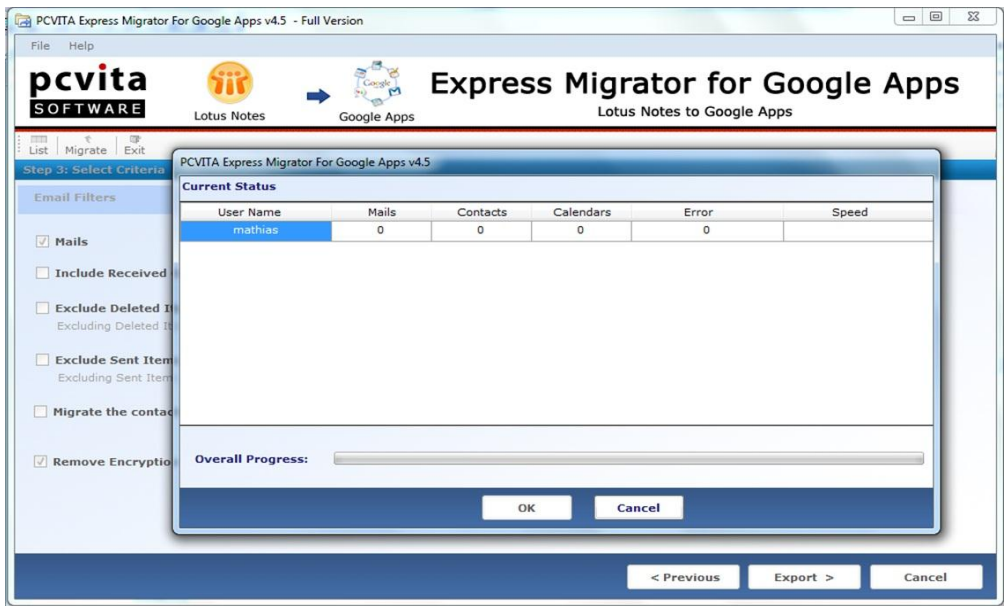

#### <span id="page-15-0"></span>**Current Status**

More importantly, PCVITA Express Migrator for Google Apps display the current migration status includes User Name, Mails, Contacts, Calendars, Error and Speed.

The display message box shows you the completion of the process successfully.

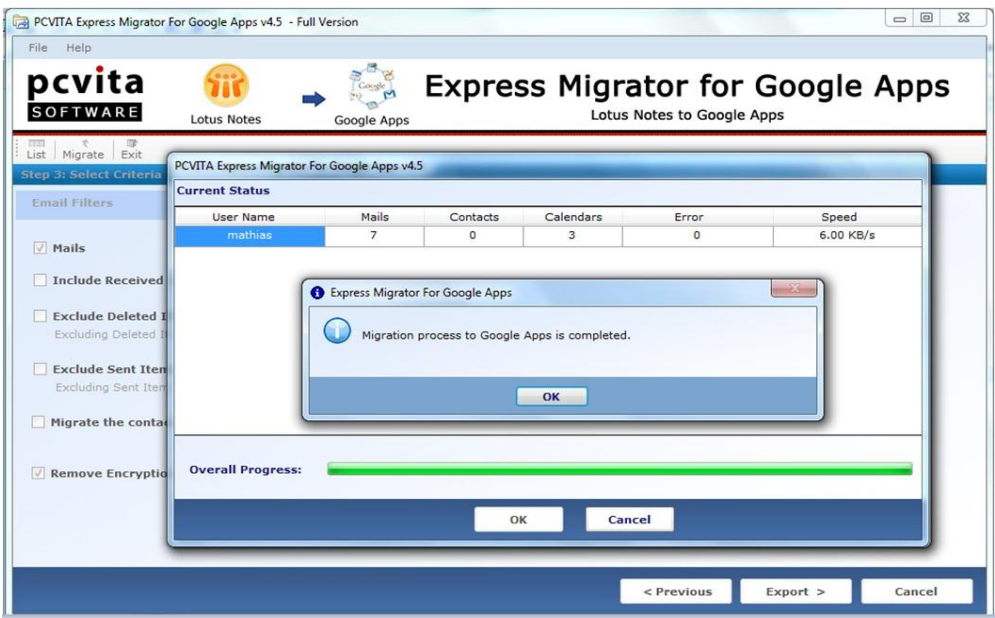

# <span id="page-15-1"></span>**Chapter 6: Conclusion**

Though, IBM Lotus Notes facilitates end users over mailing system, contacts storage, calendaring and scheduling or task into extents. One can measure the faulty outbreak of such client system application abruptly. Presently, more than 3 million of Enterprise Company engages with Google Apps services due to its numerous features. In contrast, it's the crucial and turning point where migration job is easier using PCVITA Express Migrator for Lotus Notes to Google Apps.

The steps of conversion are simple and short, intuitive graphical interface, flexibly maintains multiple criteria of the items and its attributes. Stating one's functionality profoundly seems elusive, why not we try out to made a good choice. Into extent, switching to Google Apps services ensure you a clear and insightful growth over the hassles. For more information, you can directly contact PCVITA Software technical experts associates over 24/7 online for any queries or hassles over the software.